<設定画面の開き方>

- 1. パソコンを本製品の「USBポート」につなぎます。
- 2. パソコンのWebブラウザを起動し、アドレス欄に「<http://192.168.200.1/>」と入力してください。
- ログイン画面が表示されます。
- 3. 「ログイン」をクリックします。

4-1.<プロファイル自動設定の変更>

FS040Uをお使いの機器に挿すと自動でプロファイルが設定され、通信ができる状態になりますが、一部設定を変更 する必要があります。

※自動でプロファイルが設定される場合は4-2.<プロファイル手動設定>の手順は不要です。 自動でプロファイルが設定されない場合は 4-2.<プロファイル手動設定> をご確認ください。

①モバイルネットワーク設定」 > 「プロファイル設定」をクリックします。 ②接続方式 「IPv4」 → 「IPv4/v6」 に変更します。

③「設定」を選択します。

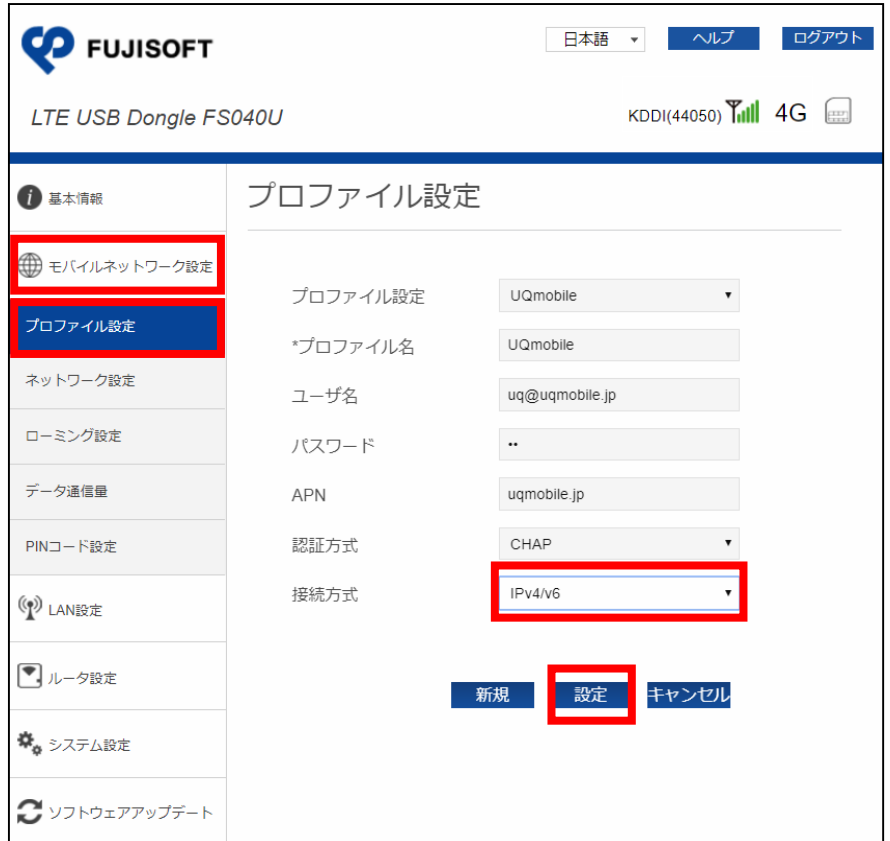

4-2.<プロファイル手動設定>

①「モバイルネットワーク設定」 > 「プロファイル設定」をクリックし、「新規」を選択します。

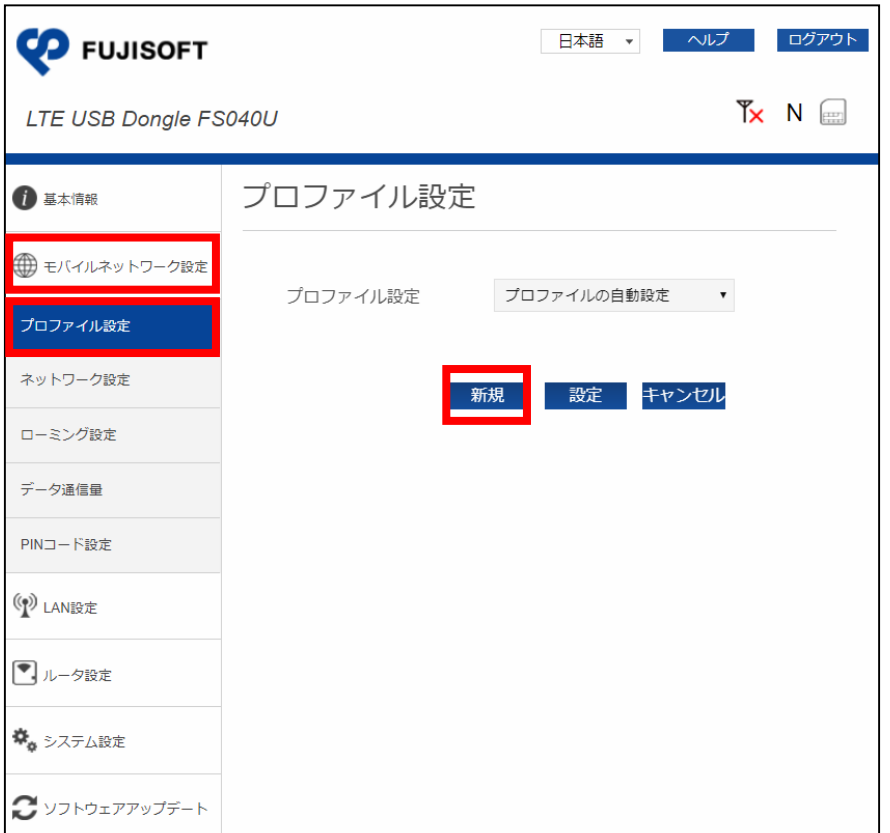

②SIMカードの接続情報を入力し、「設定」を選択します。

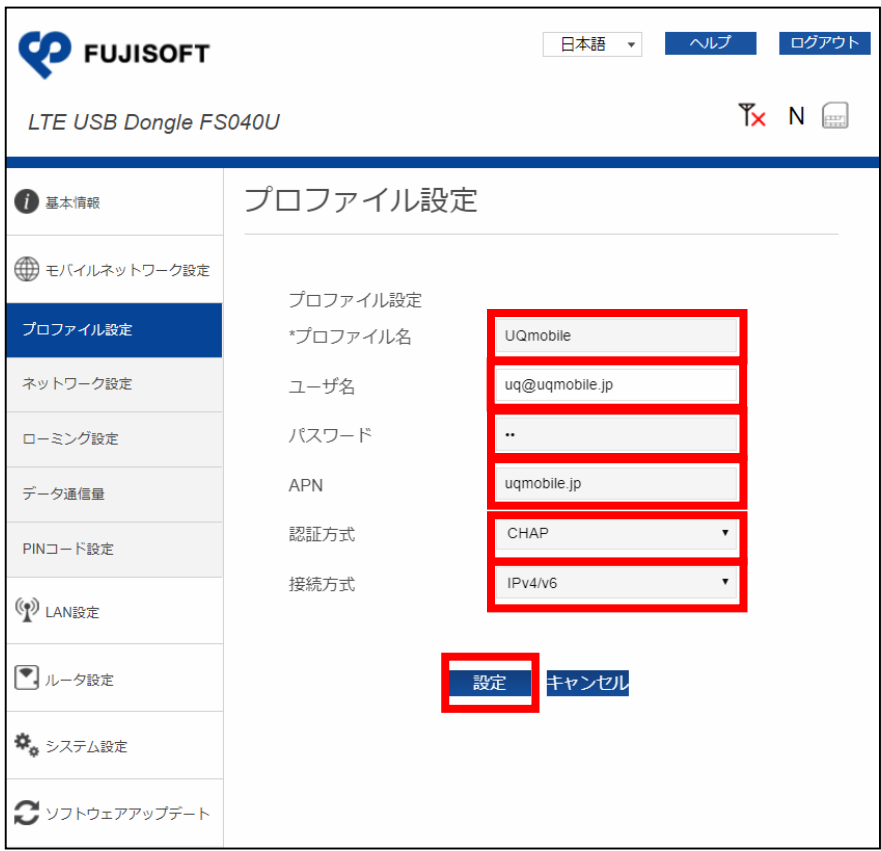

## <接続先情報>

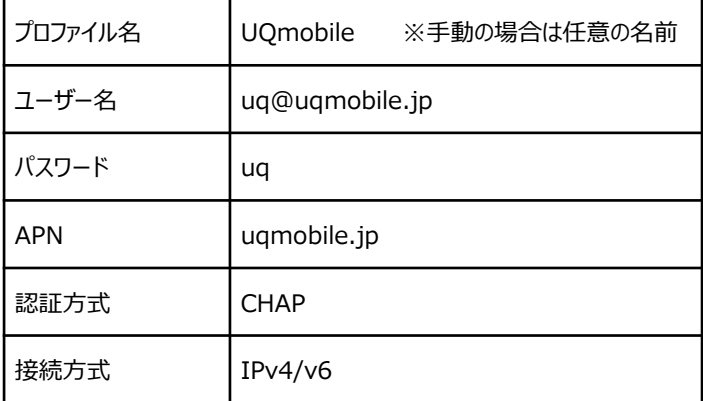

5.再起動「OK」を選択します。

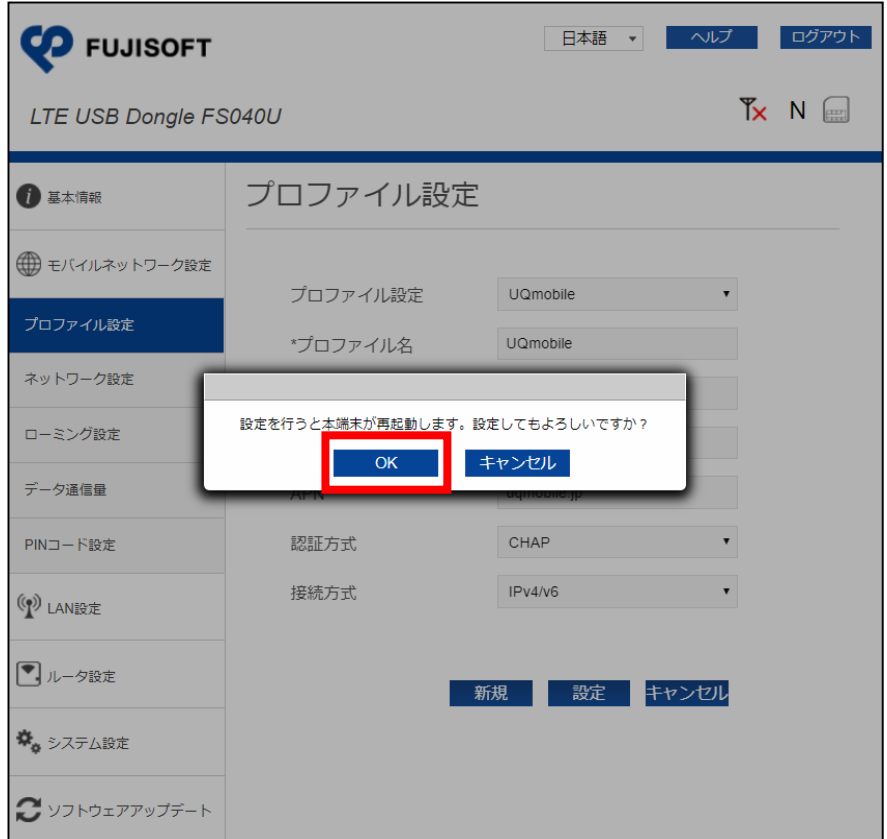

6.FS040Uの再起動が完了し、事業者名に設定が反映されましたら、設定が完了です。

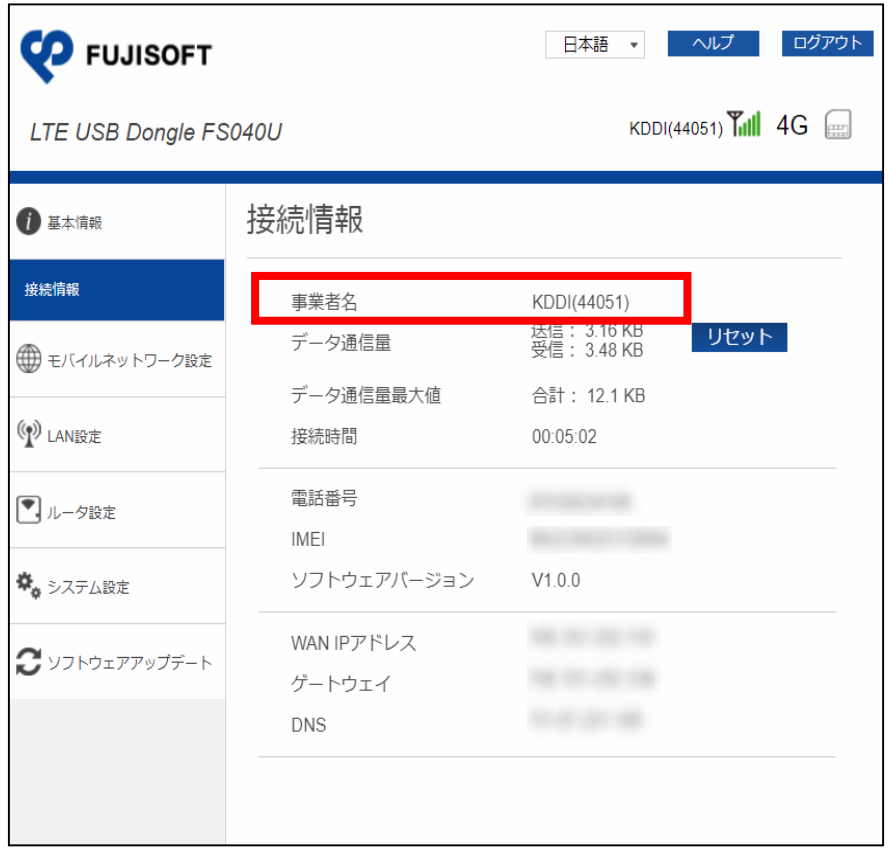

7.「準備ができていません」と表示された場合は、プロファイルの設定内容を確認し、再度設定をお試しください。